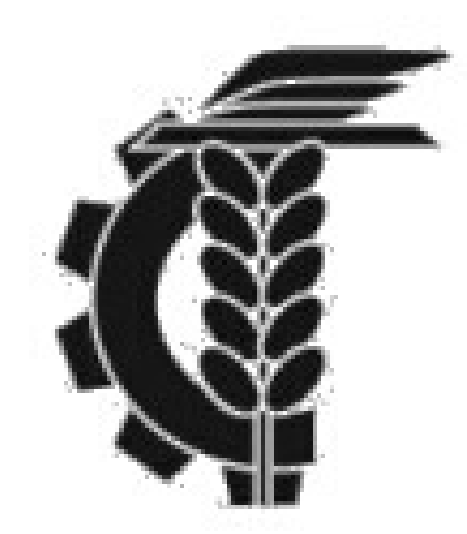

## Bolsa de Comercio de La Plata **Instructivo pedido/envío de fondos**

2- Una vez que hayamos ingresados nos dirigimos al menú del lateral izquierdo de nuestra pantalla

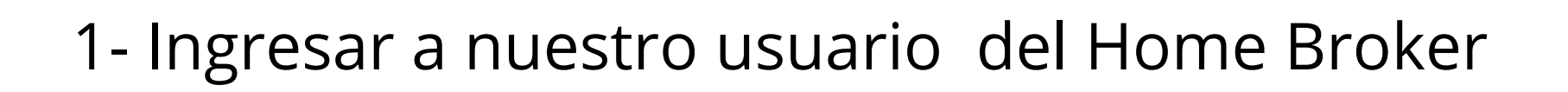

3- Clickeamos **OPERAR y luego Transferencias,** allí seleccionamos si queremos informar un ingreso o solicitar un egreso.

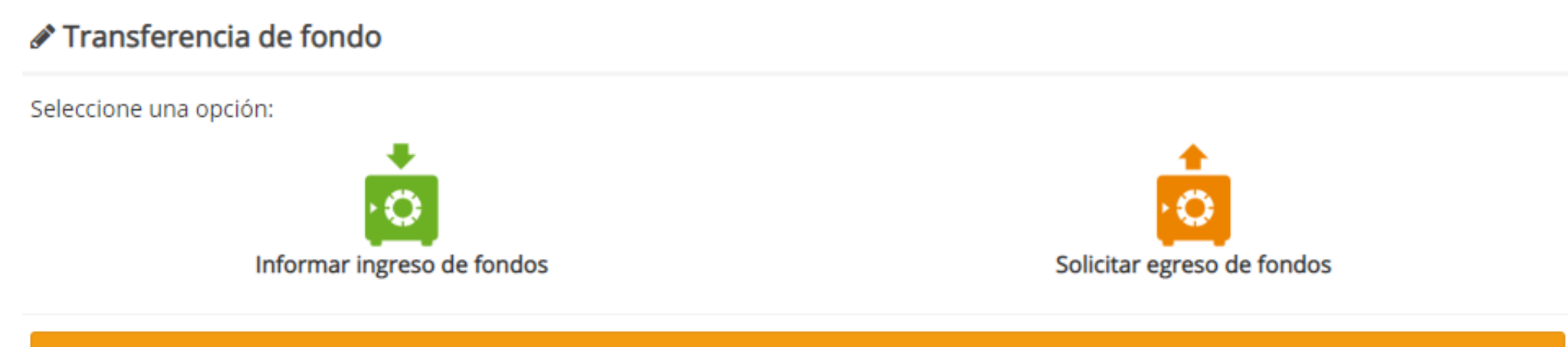

home broker

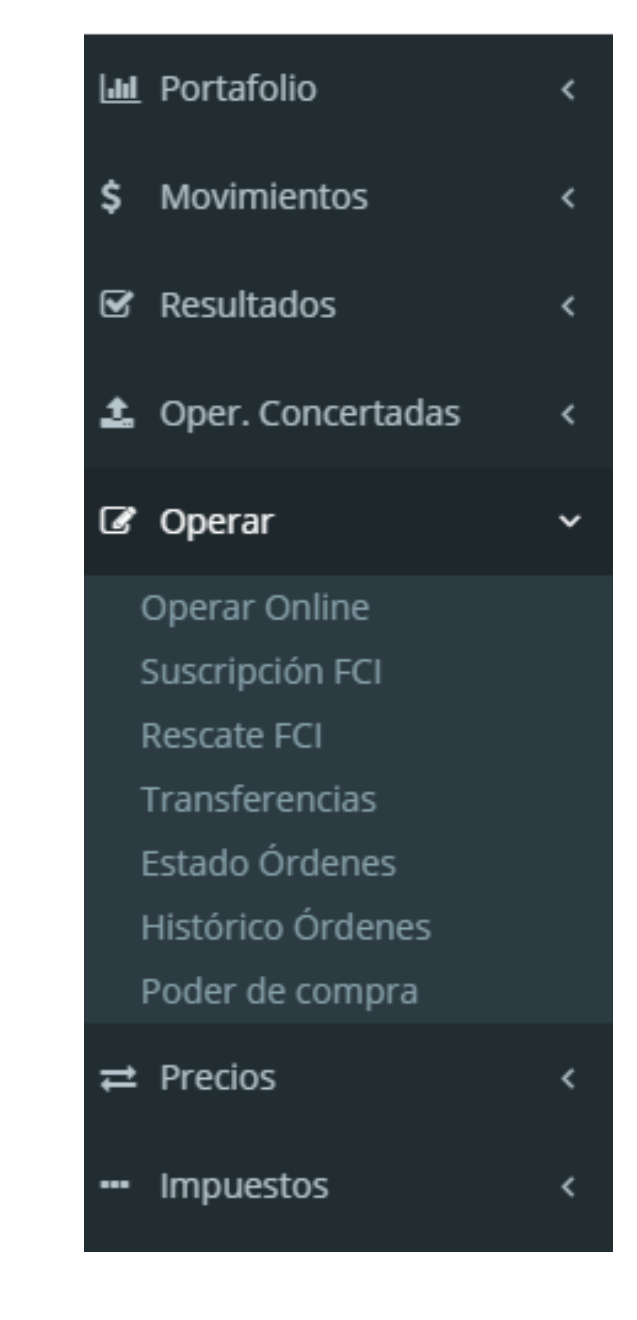

4- En el caso de **informar un ingreso de fondos** el sistema solicitará **adjuntar un archivo**. El mismo deberá ser el comprobante de la transferencia que emitió el comitente

5- En el caso de **solicitud de fondos** pedimos **máximo recaudo** a la hora de ingresar el **monto** que se desea recibir y chequear que el **CBU** que figura en la página corresponda a la cuenta bancaria correspondiente. En caso de que el CBU no corresponda, comunicarse con algunos de nuestros operadores.

6- Por último recordar que las transferencias podrán ser enviadas hasta las 15 hs. En caso de necesitar con urgencia los fondos recomendamos coordinar la misma con nuestros agentes.